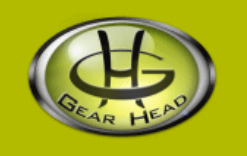

# **Quick WebCam Basic**

# **Model #: WC330I**

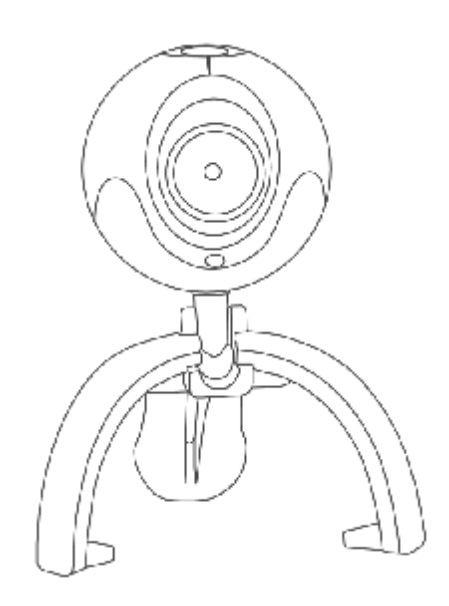

# **User's Manual**

PID # 031078-109244 Rev. 080320

#### **All brand name and trademarks are the property of their respective owners**

#### **USER'S RECORD:**

To provide quality customer service and technical support, it is suggested that you keep the following information as well as your store receipt and this user's manual.

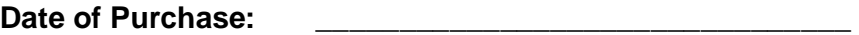

**Model Number:** \_\_\_\_\_\_\_\_\_\_\_\_\_\_\_\_\_\_\_\_\_\_\_\_\_\_\_\_\_\_\_\_

Serial **Number:** 

**Product Rev Number (located below the UPC on the package):** \_\_\_\_\_\_\_\_\_\_\_\_\_\_\_\_\_\_\_\_

#### **FCC RADIATION NORM:**

#### **FCC**

This equipment has been tested and found to comply with limits for Class B digital device pursuant to Part 15 of Federal Communications Commission (FCC) rules.

#### **FCC Compliance Statement**

These limits are designed to provide reasonable protection against frequency interference in residential installation. This equipment generates, uses, and can radiate radio frequency energy, and if not installed or used in accordance with the instructions, may cause harmful interference to radio communication. However, there is no guarantee that interference will not occur in television reception, which can be determined by turning the equipment off and on. The user is encouraged to try and correct the interference by one or more of the following measures:

- § Reorient or relocate the receiving antenna
- § Increase the separation between the equipment and the receiver
- § Connect the equipment into an outlet on a circuit different from that to which the receiver is connected to.

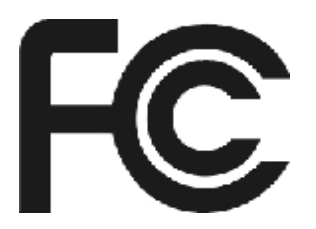

#### **CAUTION!**

The Federal Communications Commission warns the user that changes or modifications to the unit not expressly approved by the party responsible for compliance could void the user's authority to operate the equipment.

# **PACKAGE CONTENTS:**

Your new Webcam will ship with the following items.

- Quick WebCam Basic
- Driver CD
- User's Manual
- Warranty Information

# **SYSTEM REQUIREMENTS:**

Please be sure that you meet all of the system requirements below to avoid difficulties during installation.

- IBM<sup>®</sup> PCs or 100% Compatibles
- Windows® 2000, XP, Vista
- An Available USB 2.0 Port (backward compatible with USB 1.1)
- An Available Mic-in Port
- CD-ROM Drive (for driver installation)
- Intel<sup>®</sup> Pentium III 450MHz or Above
- 64MB of System RAM or Above
- 800x600 Color Display Monitor Resolution or Above
- 20MB Available HDD Space or Above
- 32MB Video Card RAM or Above
- Sound Card For Audio Output Required

# **SYSTEM SPECIFICATIONS:**

Your new Webcam complies with the following specifications.

- USB Interface; Bus Powered
- Video Resolution (Max): 352 x 288; Snapshot Resolution (Max): 640 x 480

## **PRIOR TO INSTALLATION:**

#### **For Windows® 2000, XP, Vista**

To avoid any hardware conflict and/or error, please visit [www.windowsupdate.com](http://www.windowsupdate.com) and install the most recent updates for your operating system. Please also visit your motherboard manufacturer's website and install the most recent updates available for your video and sound card.

#### **For Windows® 2000**

Windows® 2000 users are recommended to have **Service Pack 4** installed. You can determine if you have **Service Pack 4** by right-clicking "**My Computer**", and then selecting "**Properties**". Select the "**General**" tab and the Service Pack you have will be listed under "**System**". If **Service Pack 4** is not listed, please visit [www.windowsupdate.com](http://www.windowsupdate.com) and install it.

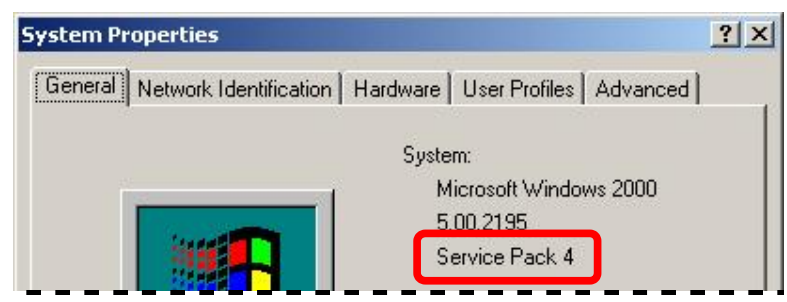

#### **For Windows® XP**

Windows® XP users are recommended to have **Service Pack 2.** You can determine if you have **Service Pack 2** by right-clicking "**My Computer**", and then selecting "**Properties**". The Service Pack you have will be listed under "**System**". If **Service Pack 2** is not listed, please visit [www.windowsupdate.com](http://www.windowsupdate.com) and install it.

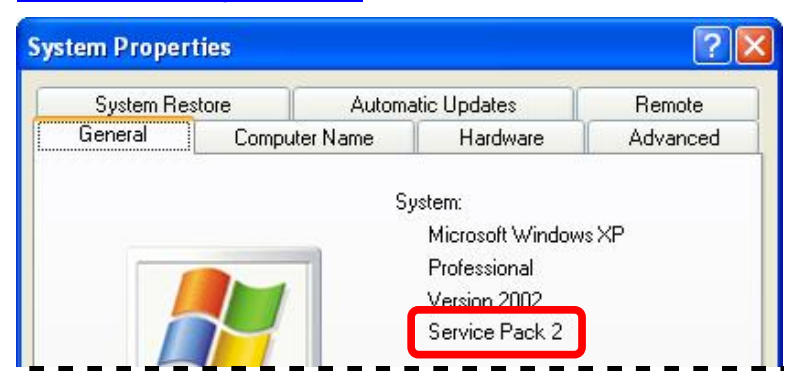

### **INSTALLATION:**

- 1. Turn on your computer.
- 2. After Windows<sup>®</sup> has loaded; insert the enclosed Driver CD into the CD-ROM drive of your computer.
- 3. The setup screen will start automatically. If it does not start automatically, please click "**Start**", then "**Run…**", type "**D:\Setup.exe**" into the dialog box. (**NOTE**: "**D:\**" represents the drive letter assigned to the CD-ROM drive you are using. If **D** is not the letter assigned to your CD-ROM drive, please replace **D** with the appropriate drive letter). Then click "**OK**".
- 4. A Pop-up screen will show asking you to make sure the camera is unplugged. Please make sure the camera is not plugged into your computer, and click **"OK"**.

**For Windows® XP Users**: Windows® may notify you that the software that you are installing has not passed Windows® Logo testing; if this occurs, please click "**Continue Anyway**" to continue.

**For Windows**® **Vista Users**: If the "**Windows Security**" dialog box appears during the installation, please click "**Install**" to continue.

- 5. After the installation is complete, click "**Finish**" to close the wizard.
- 6. Plug the USB connector for your Webcam into an available USB 2.0 port on your computer.
- 7. Windows® will detect your Webcam and start the "**Found New Hardware Wizard**" for your Webcam.

**NOTE**: For Windows® 2000 and Vista users, your computer will automatically install the necessary drivers. Please proceed to **Step 12**.

- 8. Windows<sup>®</sup> may ask for your permission to connect to the Internet and search for the best driver; if this occurs, please select "**No, not this time**" and then click "**Next**" to continue.
- 9. Select the option "**Install the software automatically (Recommended)**", and then click "**Next**" to continue.
- 10. Windows<sup>®</sup> may notify you that the software that you are installing has not passed Windows<sup>®</sup> Logo testing; if this occurs, please click "**Continue Anyway**" to continue.
- 11.After the installation is complete, click "**Finish**".
- 12.Restart your computer.
- 13. Once your computer has restarted and Windows® has loaded, your Webcam is ready to be used.

#### **LED INDICATORS:**

There is an LED indicator on your Webcam, which indicates the current status of your Webcam.

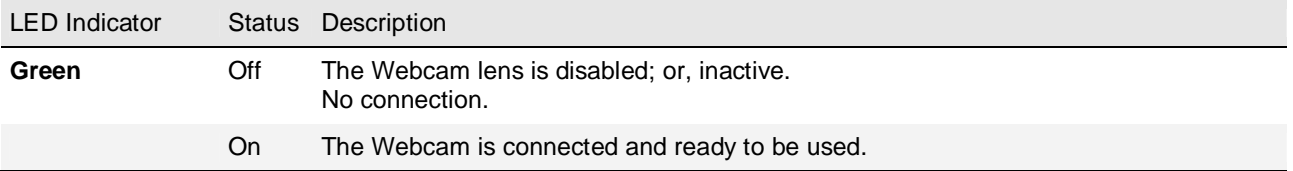

# **USING THE AMCAP SOFTWARE:**

- 1. Turn on your computer.
- 2. After Windows® has loaded; click "**Start**", then select "**All Programs**" (for Windows® 2000 users, select "**Programs**"), then select "**PC CIF Camer@**", and then click "**AMCap**" to start the AMCAP software.
- 3. If this is the first time you have run the AMCAP software, it may not show the video signal from your Webcam automatically. To show the video signal for your Webcam manually, click "**Options**", and then click "**Preview**".
- 4. Within a short moment, the video signal from your Webcam will show in the AMCAP screen.

#### **Adjusting Lens Focus**

Depending on the distance between you and your Webcam, the video signal from your Webcam may be out of focus and you may have to adjust the lens focus manually. To adjust the lens focus manually, please turn the focus knob on your Webcam as shown below.

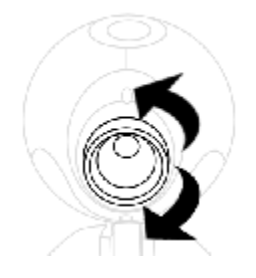

#### **Taking a Snap Shot**

- 1. Make sure your computer is turned on and you have installed and connected your Webcam to your computer.
- 2. Press the "**Snapshot**" button on your Webcam.

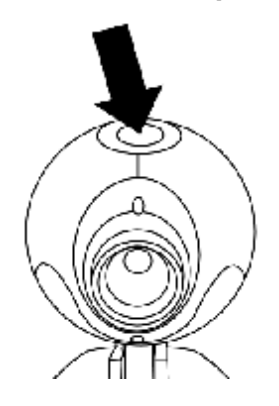

- 3. If the AMCAP software is not running, it will start up automatically. Press the "**Snapshot**" button again to take a snapshot. If the AMCAP software is already running, a snapshot will be taken immediately after you press the "**Snapshot**" button on your Webcam.
- 4. The captured snapshot will be opened in the "**SnapShot Reader**" screen. The captured snapshot is **not** saved automatically; please make sure you save it manually before closing the "**SnapShot Reader**" screen. To save the snapshot, click "**File**", then click "**Save**" and to save the file to a specified location.

# **AMCAP Configuration Toolbar**

Using the toolbar at the top of the AMCAP window, you can access the property settings of the AMCAP software. Below is a list of properties which can be configured:

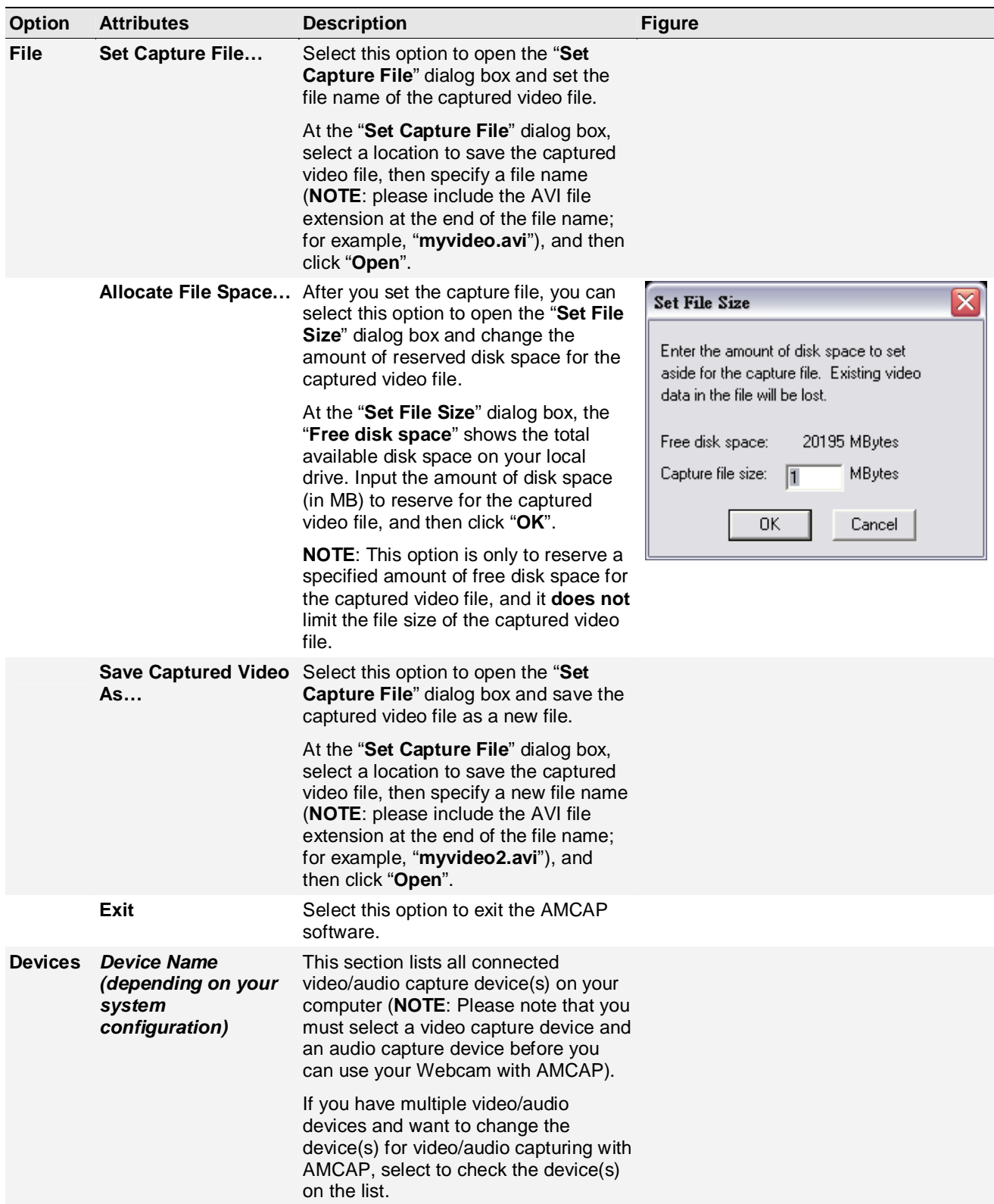

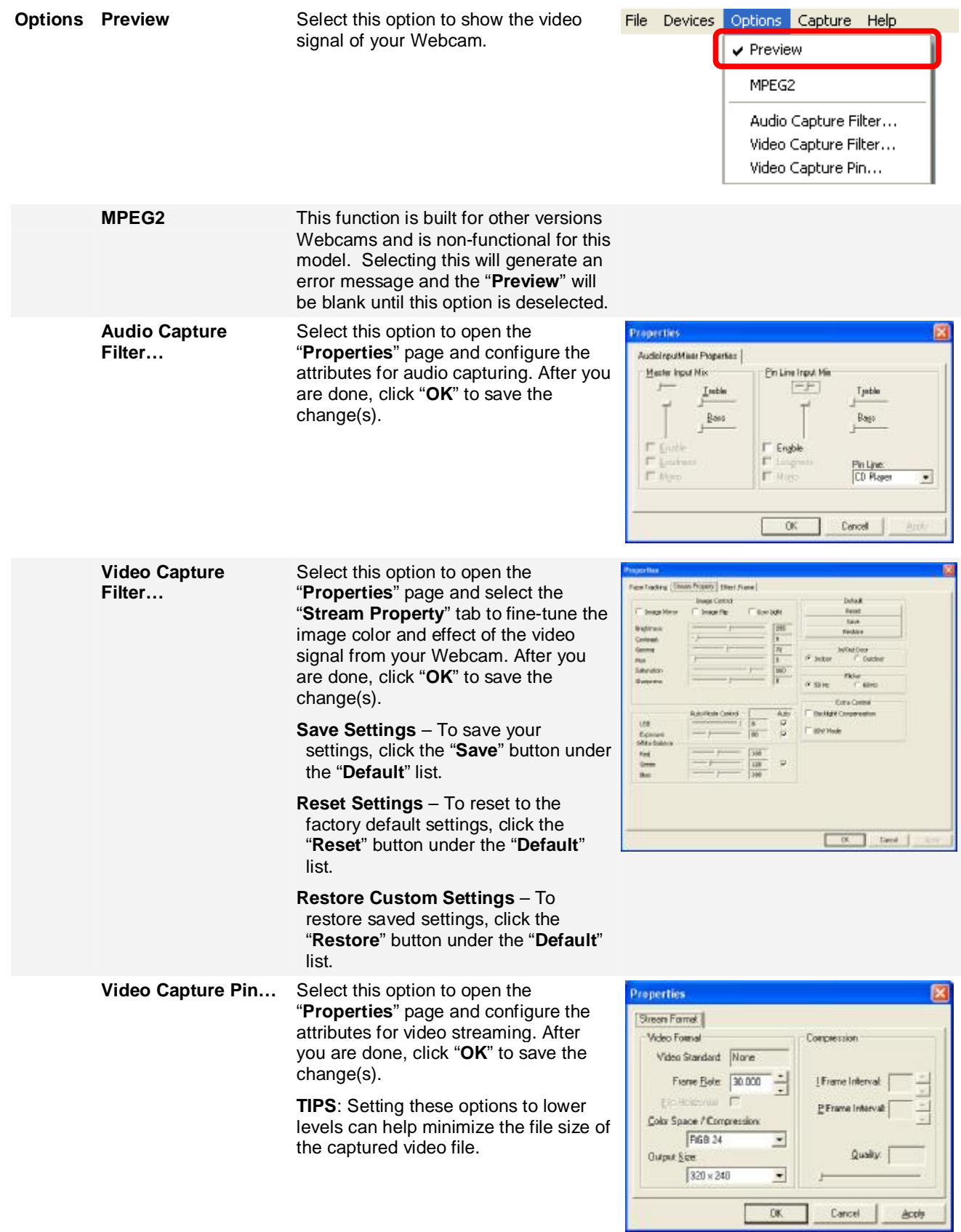

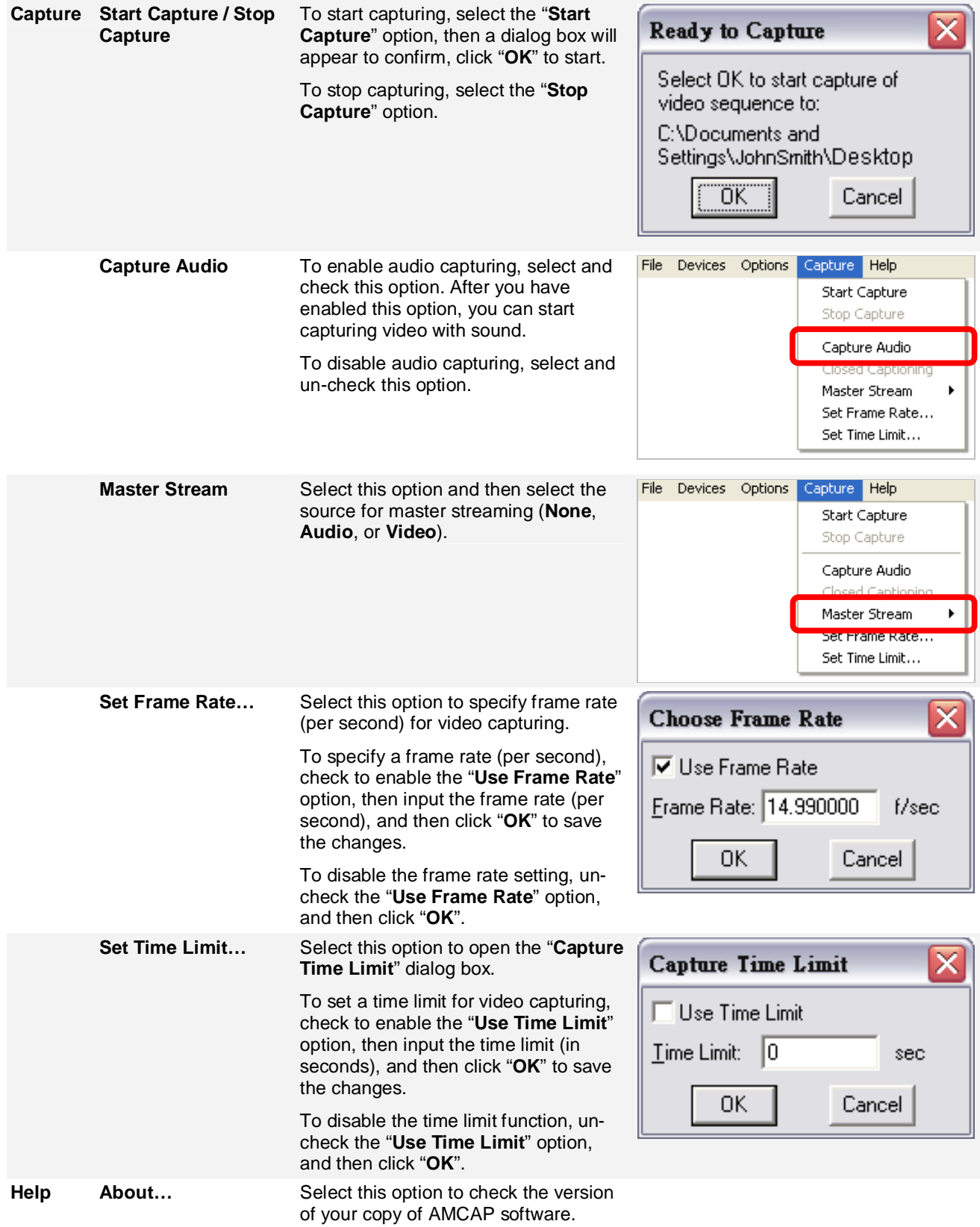

# **TROUBLESHOOTING:**

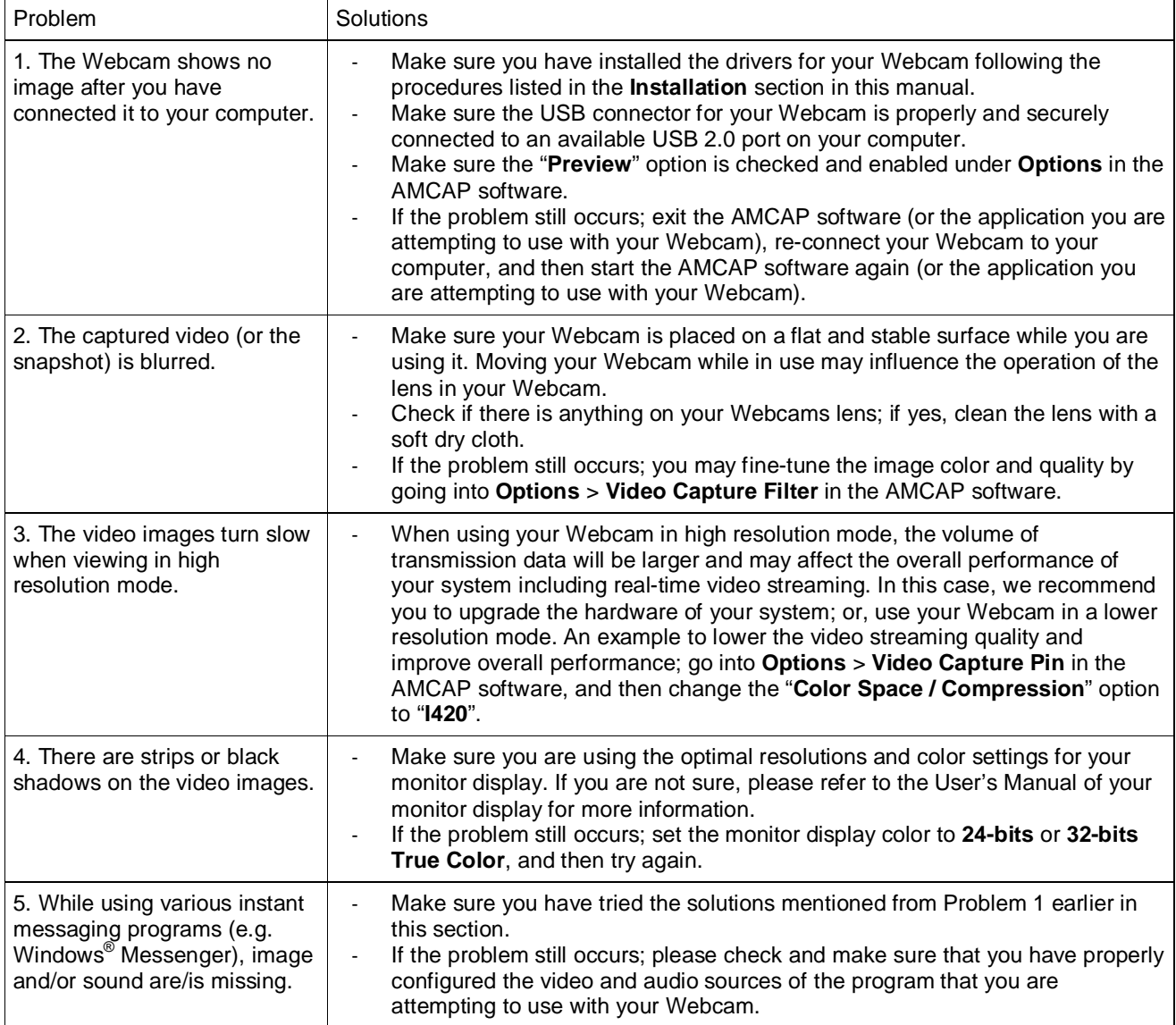

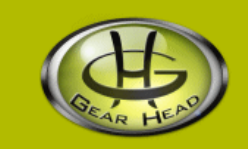

### **WARRANTY INFORMATION:**

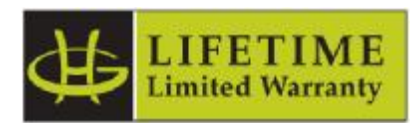

Gear Head, LLC warrants that this product shall be free from defects in materials and workmanship for the reasonable lifetime of the product. If the product is defective, Gear Head, LLC's sole obligation under this warranty shall be at its election, subject to the terms of this warranty, to repair or replace any parts deemed defective. This warranty is for the exclusive benefit of the original purchaser and is not assignable or transferable. THIS WARRANTY IS MADE IN LIEU OF ALL OTHER WARRANTIES, EXPRESS OR IMPLIED, AND ANY IMPLIED WARRANTIES, INCLUDING THE IMPLIED WARRANTIES OF MERCHANTABILITY AND FITNESS FOR A PARTICULAR PURPOSE, ARE LIMITED TO THE TERMS OF THIS WARRANTY, UNLESS OTHERWISE PROHIBITED BY LAW.

#### **Exclusions**

To the fullest extent permitted by law, Gear Head, LLC expressly disclaims and excludes from this warranty any liability for damages, including but not limited to general, special, indirect, incidental, consequential, aggravated, punitive or exemplary damages, and economic loss (even if Gear Head™ is informed of their possibility), third party claims against you, including for any loss or damages, and claims or damages related to loss of, or, damage to, your records or data. This warranty does not apply to any product the exterior of which has been damaged or defaced. This warranty will be voided by misuse, improper physical environment, improper repair, acts of God, war or terror, commercial use, and improper service, operation or handling.

#### **Technical Support**

Please access Technical Support on the web or contact our technicians at [info@pcgearhead.com](mailto:info@pcgearhead.com) for help.

#### **[www.pcgearhead.com](http://www.pcgearhead.com)**

Gear Head™ provides phone support, 866-890-7115, Monday - Friday from 9:00 am – 5:30 pm Eastern Time. Before calling, please make sure you have available the Model # (located on the front page of your User's Manual) and information regarding your computer's operating system.

#### **Return Merchandise for Service**

Any claim under this warranty must be made in writing to Gear Head, LLC, within 30 days after the owner discovers the circumstances giving rise to any such claim, and must include a copy of this warranty document, a receipt or copy of your invoice marked with the date of purchase, and the original packaging. You may contact us on the web at [www.pcgearhead.com](http://www.pcgearhead.com) or by emailing us at [info@pcgearhead.com](mailto:info@pcgearhead.com) to receive service or request a return service authorization.